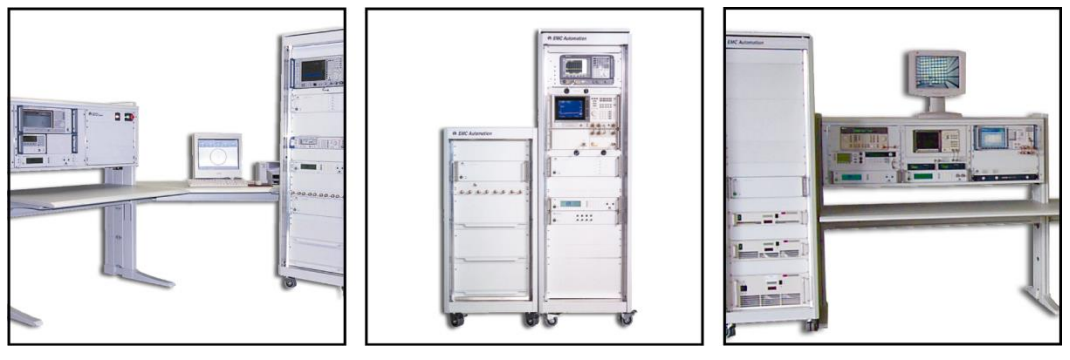

Instrument Communication Data Capture

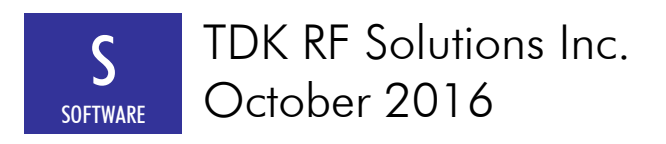

### **NI I/O Trace**

Before you start a test, run NI I/O Trace (or its predecessor, NI Spy) to capture communication with instruments during the test:

- 1. To start NI I/O Trace, click **Start->All Programs->National Instruments->NI IO Trace**.
- 2. If capture is on, click the **Stop** button on the toolbar or select **Stop Capture** on the **Tools** menu.
- 3. Open **NI I/O Trace Options** by clicking **Options** on the **Tools** menu.
- 4. Click the **General** tab, and configure the settings as shown here:

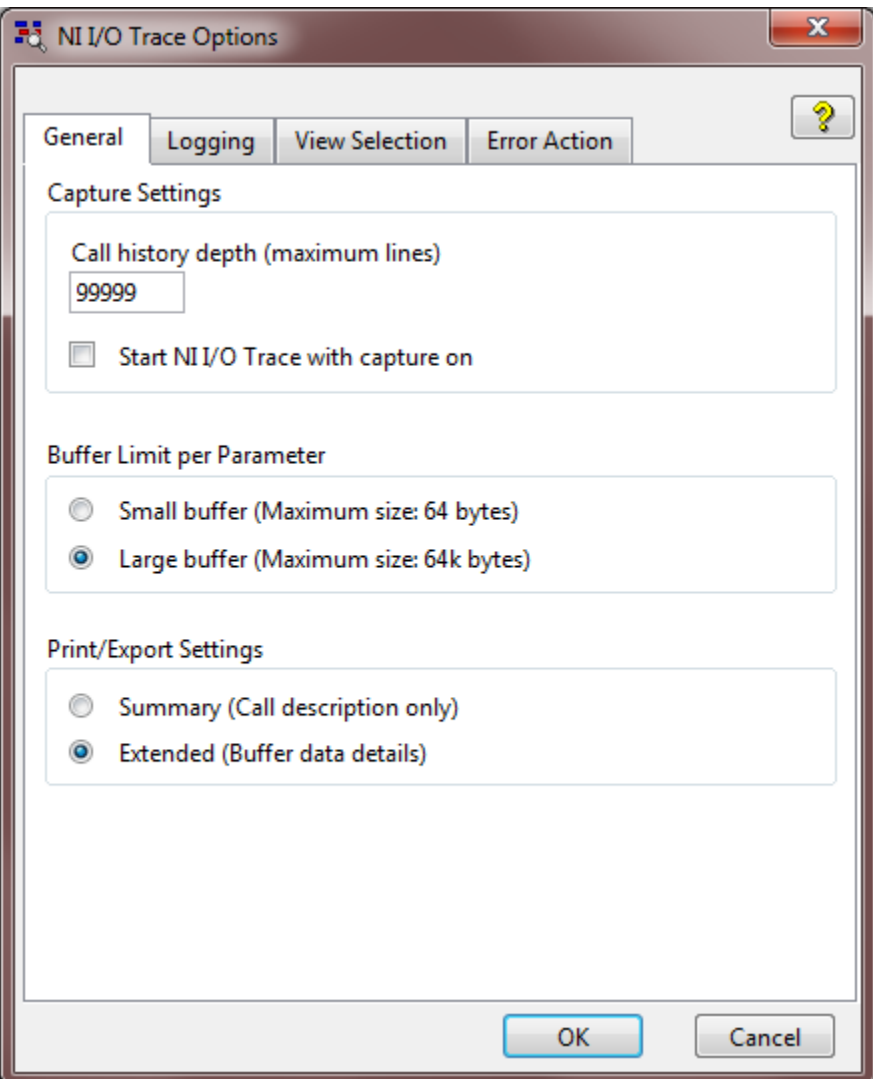

- 5. Click the **Logging** tab.
- 6. Select the **Log to File** check box.

# *<b>ATDK* RF Solutions Inc.

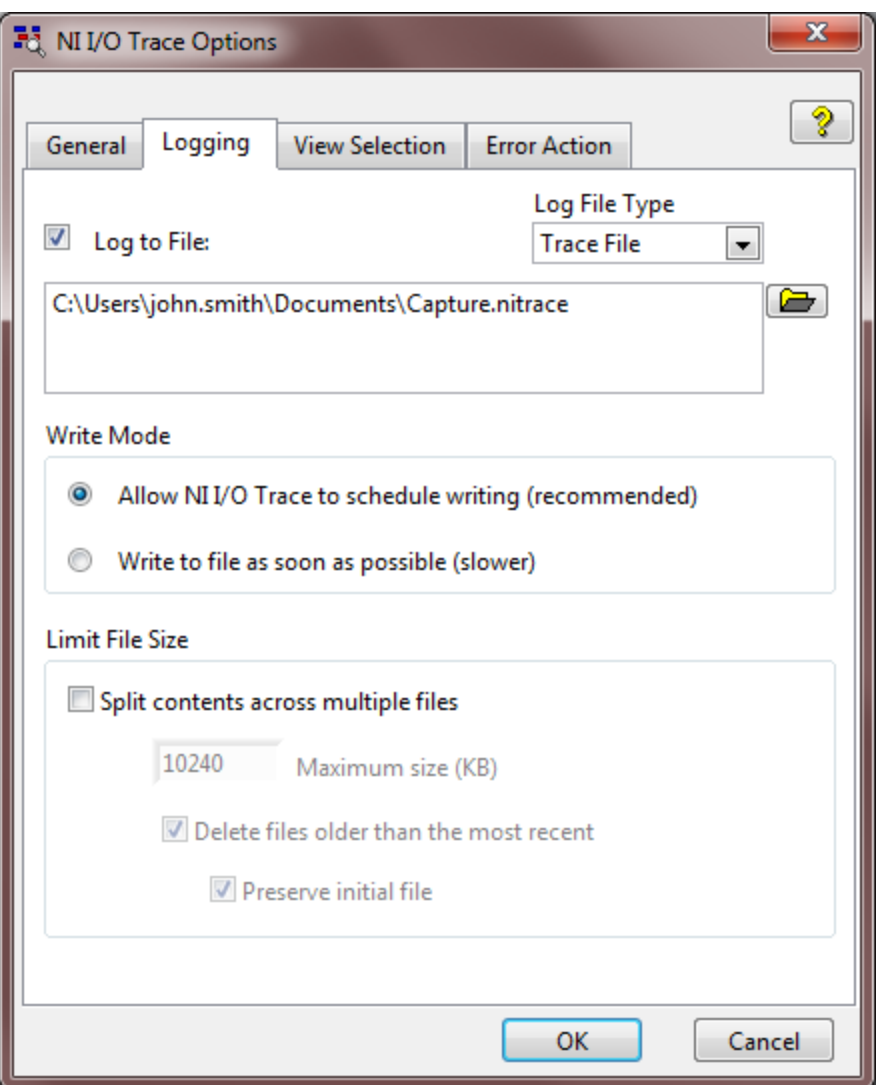

- 7. Specify the path and name of the log file to be created. (Each time you run a test, change the log file name. For example: Error1.nitrace, Error2.nitrace, Error3.nitrace, etc.)
- 8. Click **OK**.
- 9. Run the TDK software.
- 10. Open a test file. (Save the test file under a different name each time you are about to run a test, so that you do not lose the data from the previous test run.)
- 11. Prior to running a test, turn on capture in NI I/O Trace by clicking the **Start**  button on the toolbar or by clicking **Start Capture** on the **Tools** menu.
- 12. In the TDK software, run the test.
- 13. After the test ends, in NI I/O Trace click the **Stop** button on the toolbar or click **Stop Capture** on the **Tools** menu.
- 14. Before running another test, change the NI I/O Trace log file name.

## *<u><sup>STDK RF Solutions Inc.</u>*</u></sup>

#### **Screenshots**

When an error message is displayed in the TDK software, make a screenshot of the error message. There are many ways to make a screenshot. One simple way is as follows:

- 1. Press the PrtScn key (to make a screenshot of everything that is visible) or the Alt-PrtScn key (to make a screenshot of just the currently active window).
- 2. Run Microsoft Paint (mspaint.exe).
- 3. Paste the screenshot into Paint.
- 4. In Paint, save the file as a GIF, JPEG or PNG file.

### **Files**

Please email the following to TDK RF Solutions support:

- 1) test files
- 2) NI I/O Trace log files (one for each test file)
- 3) screenshot files